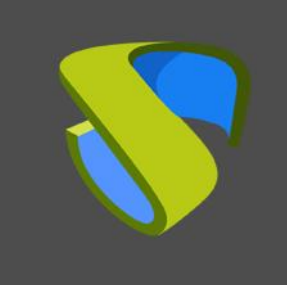

#### Graphic customization UDS Enterprise 3.5

www.udsenterprise.com

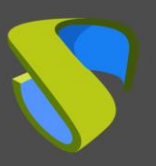

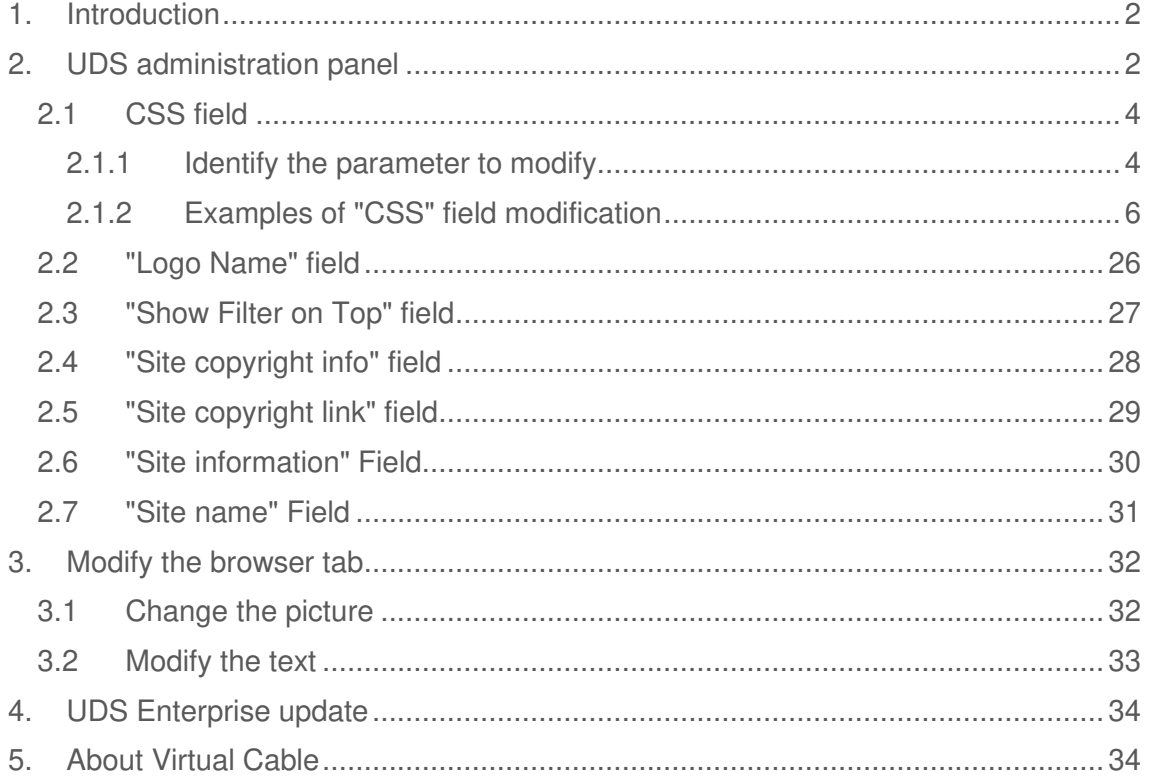

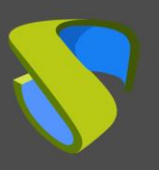

# <span id="page-2-0"></span>1. Introduction

UDS Enterprise allows its customization to provide the tool with the corporate appearance necessary for each client. We can modify the different access sections related to users, the login portal as well as the download sections for actors and clients.

It will not be possible to customize any section of the UDS Enterprise administration

The customization process can be done quickly and easily from the software administration dashboard, including specific fields for some sections and the use of tags and HTML5 language.

# <span id="page-2-1"></span>2. UDS administration panel

In this section some of the possible modifications that can be made from the UDS Enterprise dashboard will be explained. To carry out these customizations, the following actions must be performed:

- Access UDS Enterprise with a user with administrator permissions.
- **Enter the UDS Enterprise Dashboard.**
- In the side menu go to **"Tools\Configuration"**.

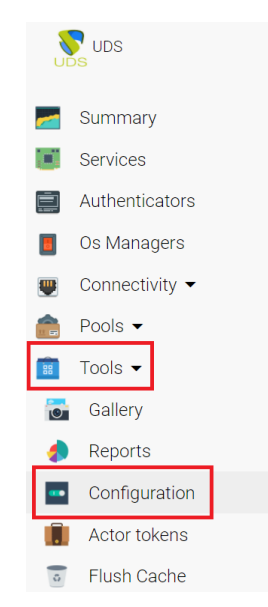

Go to the "Custom" tab.

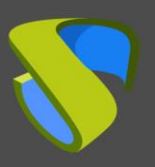

# Graphic customization UDS Enterprise 3.5

#### [www.udsenterprise.com](http://www.udsenterprise.com/)

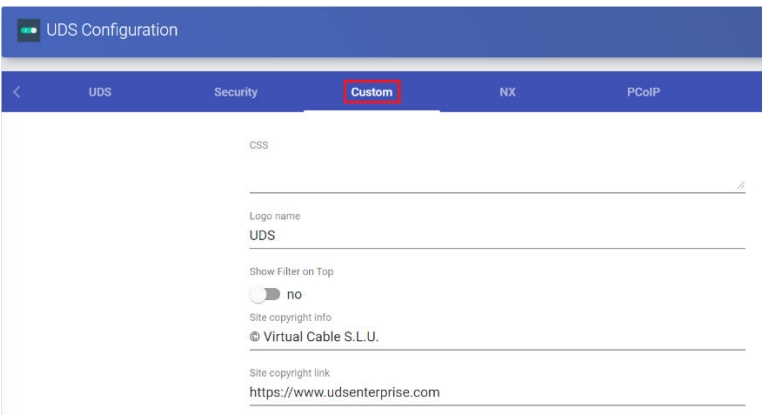

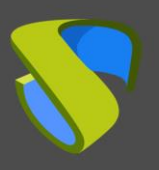

## <span id="page-4-0"></span>2.1 CSS field

In this field, you can add the visual modifications that you need to make in the login and user services portal through **"css"** tags. After finishing the configuration, click on the **"Save"** button to apply the changes made.

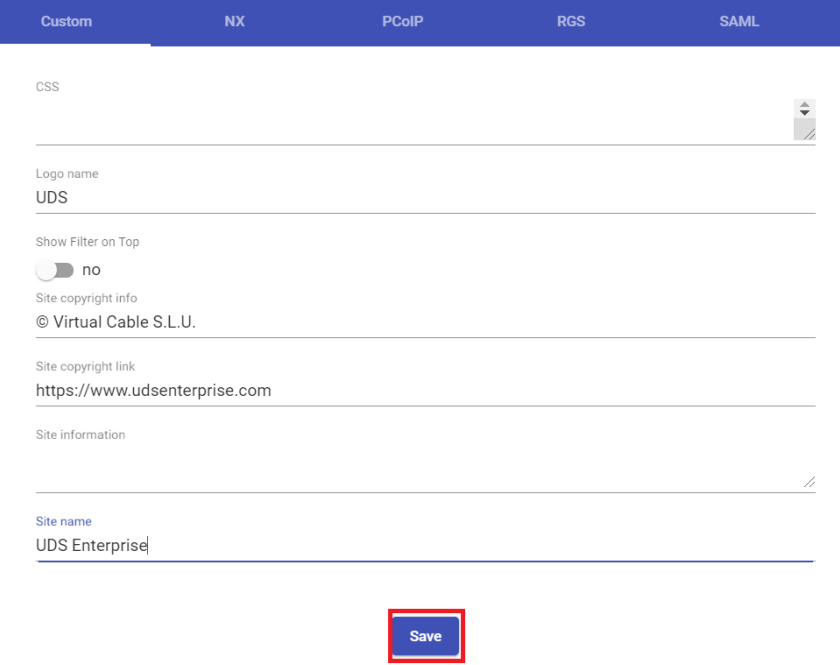

You must press F5 or refresh the page to see the results.

### <span id="page-4-1"></span>2.1.1 Identify the parameter to modify

In this section it will be explained how to identify the necessary labels to be able to make the modification from the UDS Enterprise administration. For this it is needed to use a browser, for example: Mozilla Firefox.

After opening the browser and opening the URL of our UDS Server, press the right button and in the drop-down menu select **"Inspect element"**:

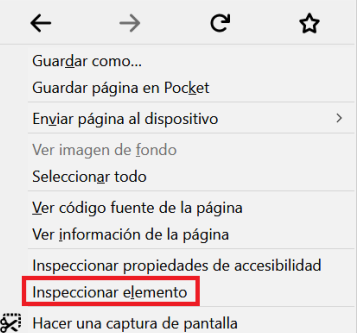

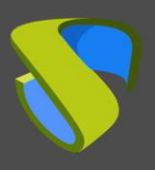

The content of the web page will open at the bottom of the browser. You can identify the section and the element that you want to modify by clicking on the different sections. You can, for example identify the login image:

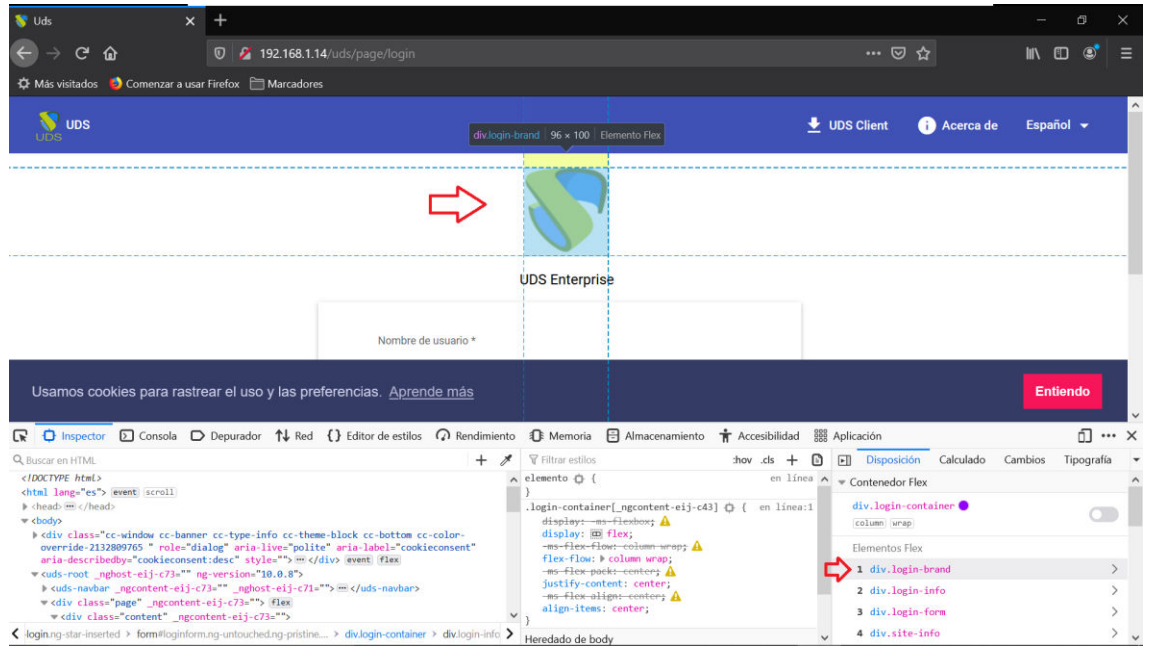

Once you have identified the field that you want to modify, go to the UDS Enterprise administration and make the change that you need.

Next, it is shown various customization examples so you can make your own configuration.

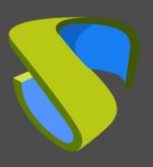

### <span id="page-6-0"></span>2.1.2 Examples of "CSS" field modification

#### 2.1.2.1 Change the icon in the upper left

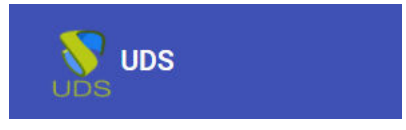

To modify this section of the website, you must enter the tag **"udsicon"** in the **"css"** field. With HTML code you can indicate the size, the area in which you want to apply the change and where the image is located. Example:

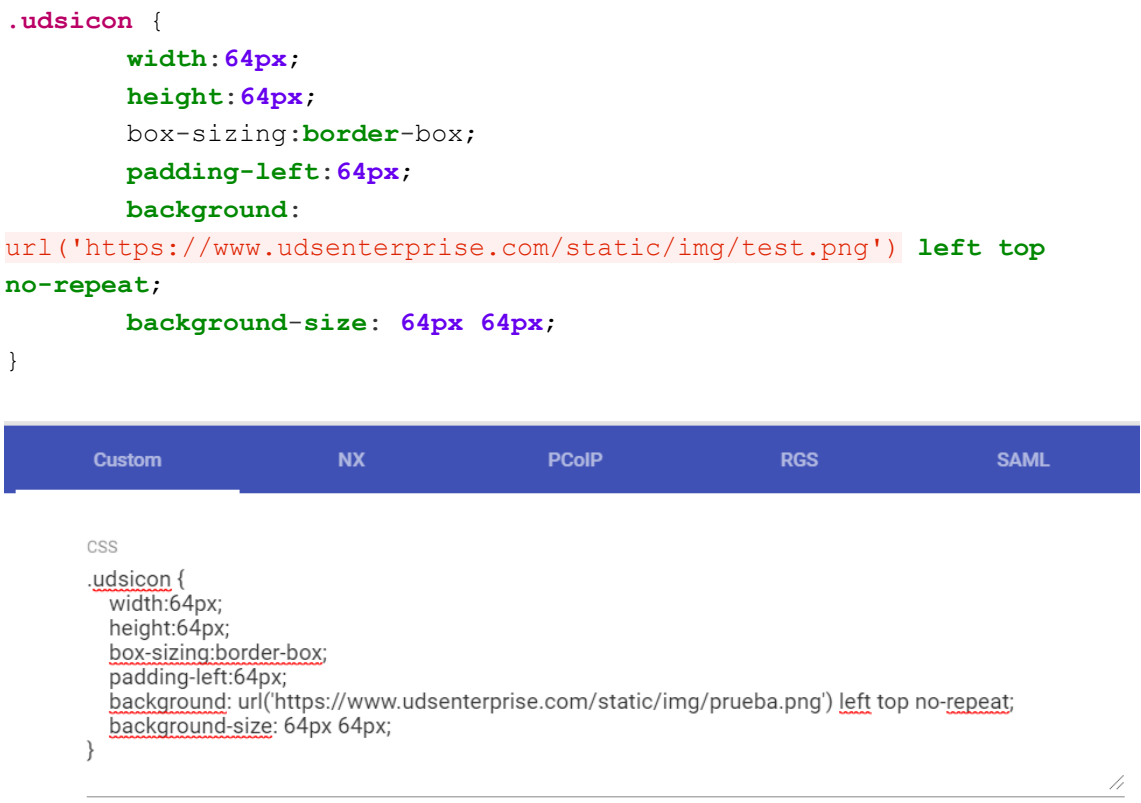

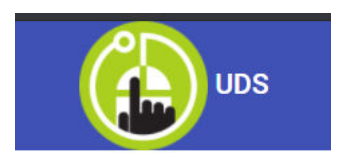

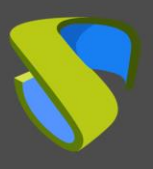

#### 2.1.2.2 Remove the icon from the top left

This section details how to remove the icon from the top bar of the UDS Enterprise access page:

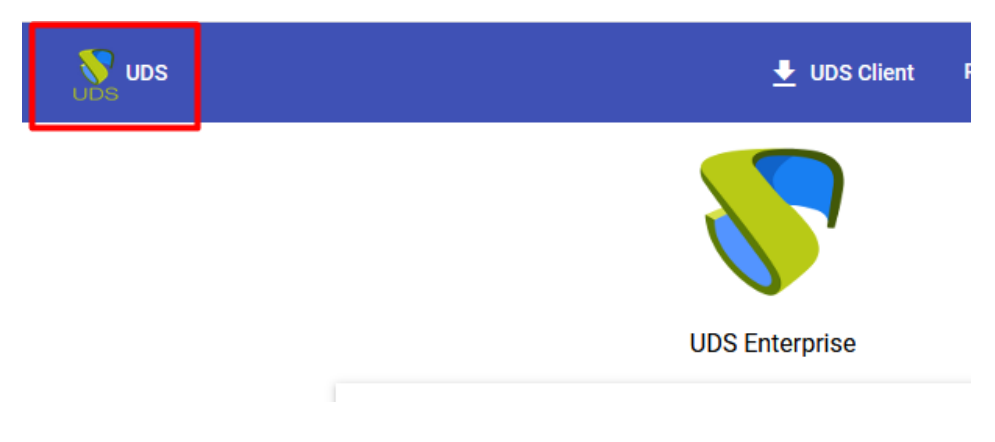

Enter the following code in the CSS section of the configuration:

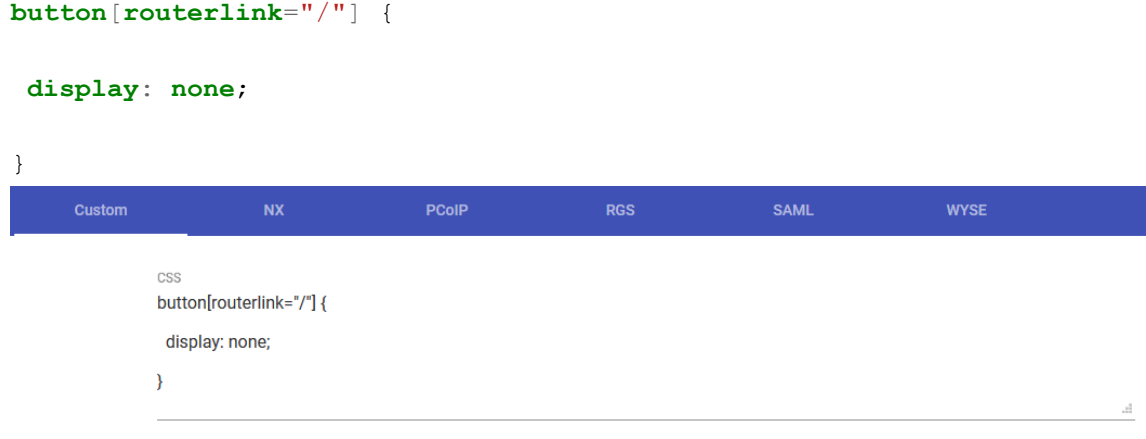

After entering the code, this is the result:

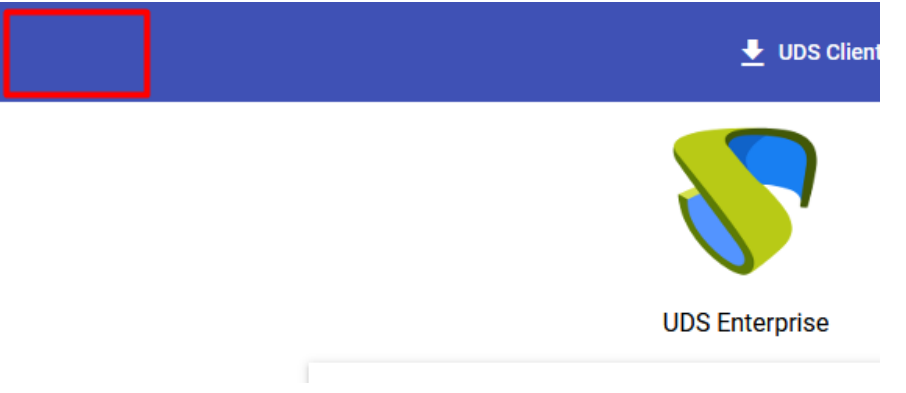

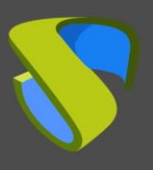

#### 2.1.2.3 Remove the "about" link from the top bar

This section shows how to remove the "about" link from the UDS Enterprise access page:

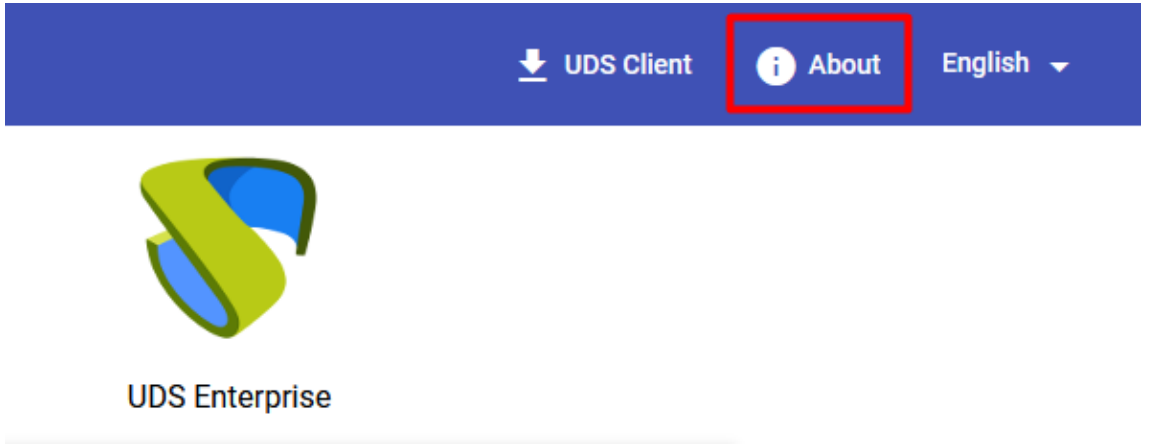

In the CSS section of the UDS Enterprise configuration enter the following code:

```
button[routerlink="/ about"] {
```
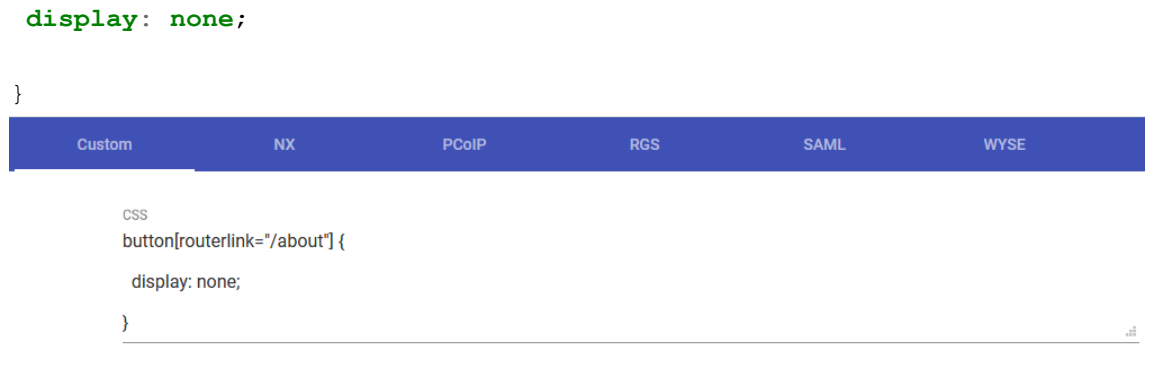

After adding the code this is the result:

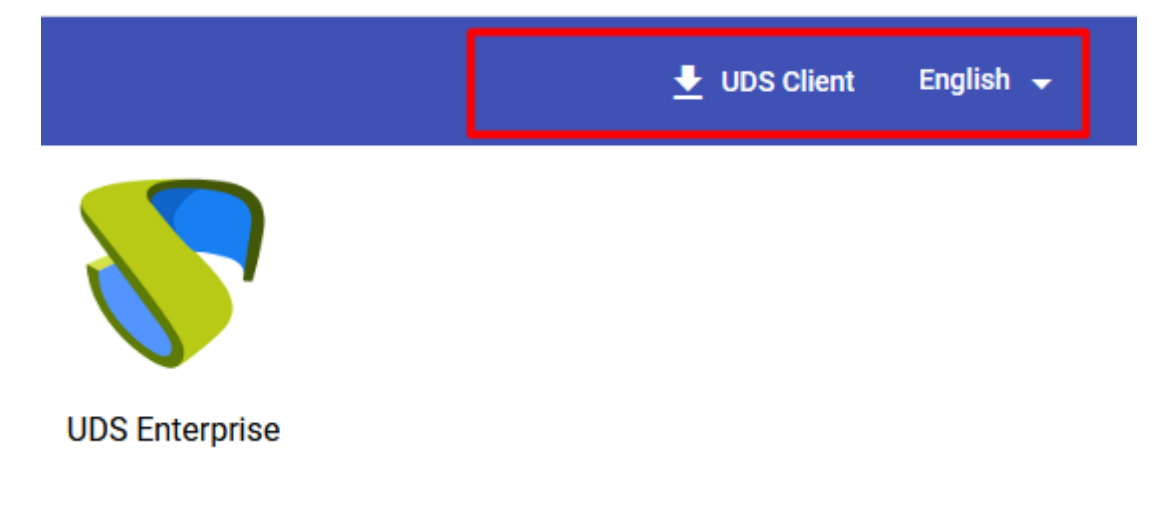

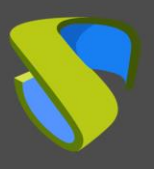

#### 2.1.2.4 Remove the download link from the UDS Client

This section explains how to remove the UDS Client download link from the UDS Enterprise home page:

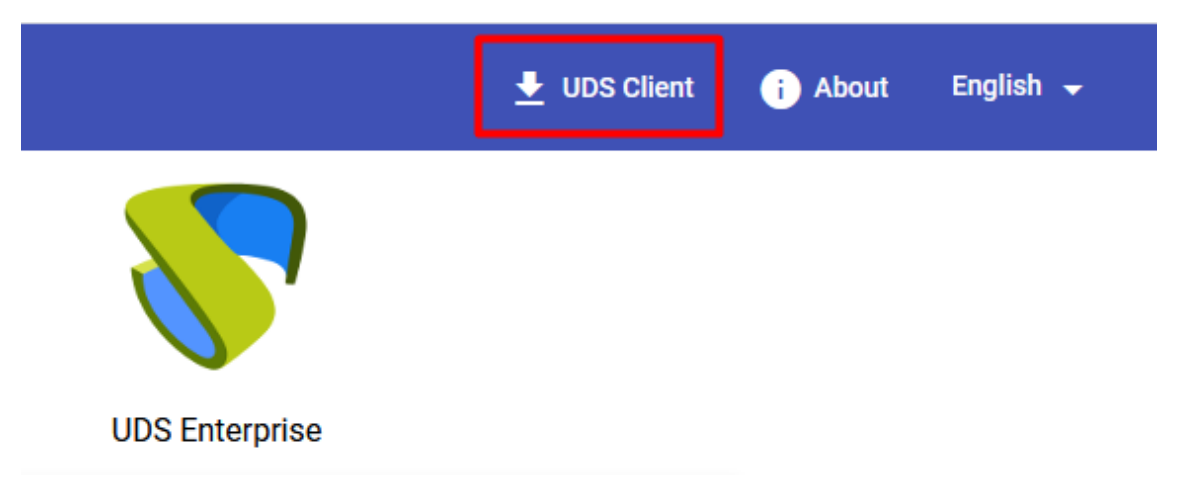

In the CSS section of the UDS Enterprise configuration enter the following code:

```
button[routerlink="/ client-download"] {
```
**display**: **none**;

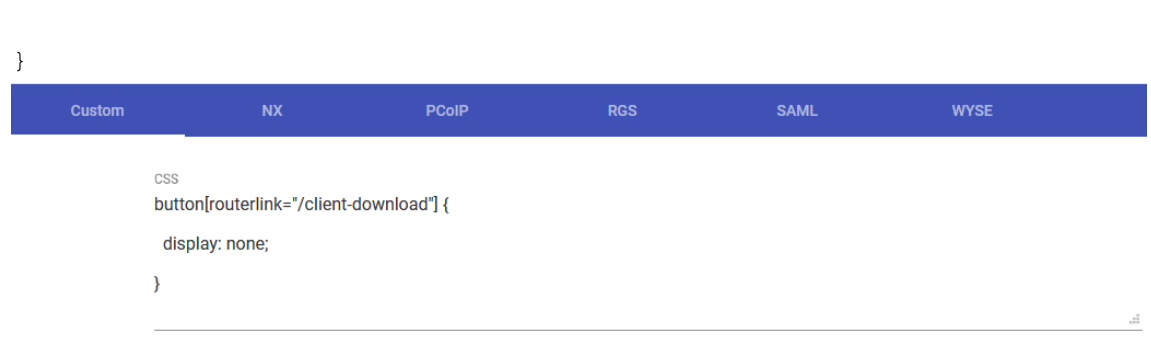

The result after the modification would be:

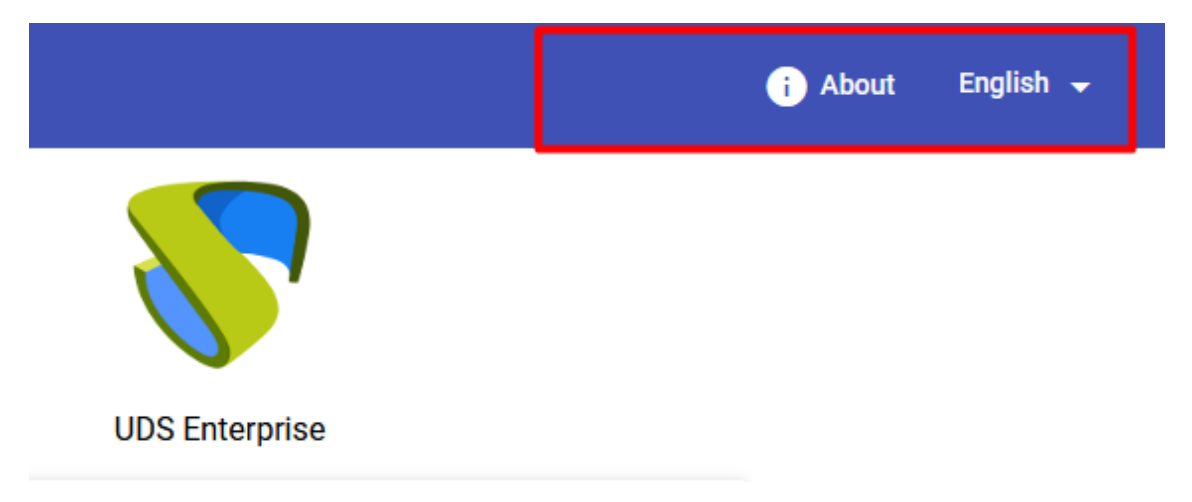

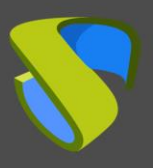

#### 2.1.2.5 Add links in the top bar

In this section, the tasks to be carried out to add one or more links at the top of the user area wil be detailed.

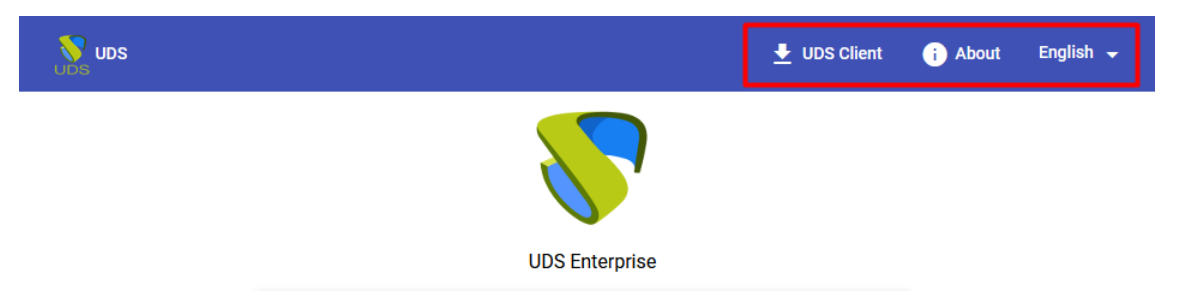

In order to add links to the top bar of the home page, enter the UDS Server (Using WinSCP or similar software) and access the index.html file in the path **/var/ server/uds/templates/uds/modern/index.html** and in the line where it says **<body>** replace it with the following code:

```
<script type="text/javascript"> 
function updateLinks() {
   try {
     var placeholder = document.getElementsByTagName('uds-
navbar')[0].getElementsByTagName('button')[1];
     placeholder.insertAdjacentHTML('afterend', 
'<a class="mat-focus-indicator mat-button mat-button-
base" href="https://www.udsenterprise.com/">Link Text</a>');
   } catch(error) {
    setTimeout(updateLinks, 400);
   } 
} 
</script> 
<body onload="updateLinks();">
```
**NOTE**: **When copying the code it is possible that its format is not correct depending on the browser and application used, in the following screenshot you will see the necessary format for its correct operation:**

ript type="text/javas<br>ction updateLinks() { y {<br>var placeholder = document.getElementsByTagName('uds-navbar')[0].getElementsByTagName('button')[1];<br>placeholder.insertAdjacentHTML('afterend', '<a class="mat-focus-indicator mat-button mat-button-base" href="https://ww ript> ...<br>onload="updateLinks();">

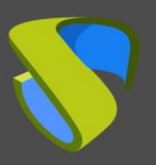

Below you can see the change:

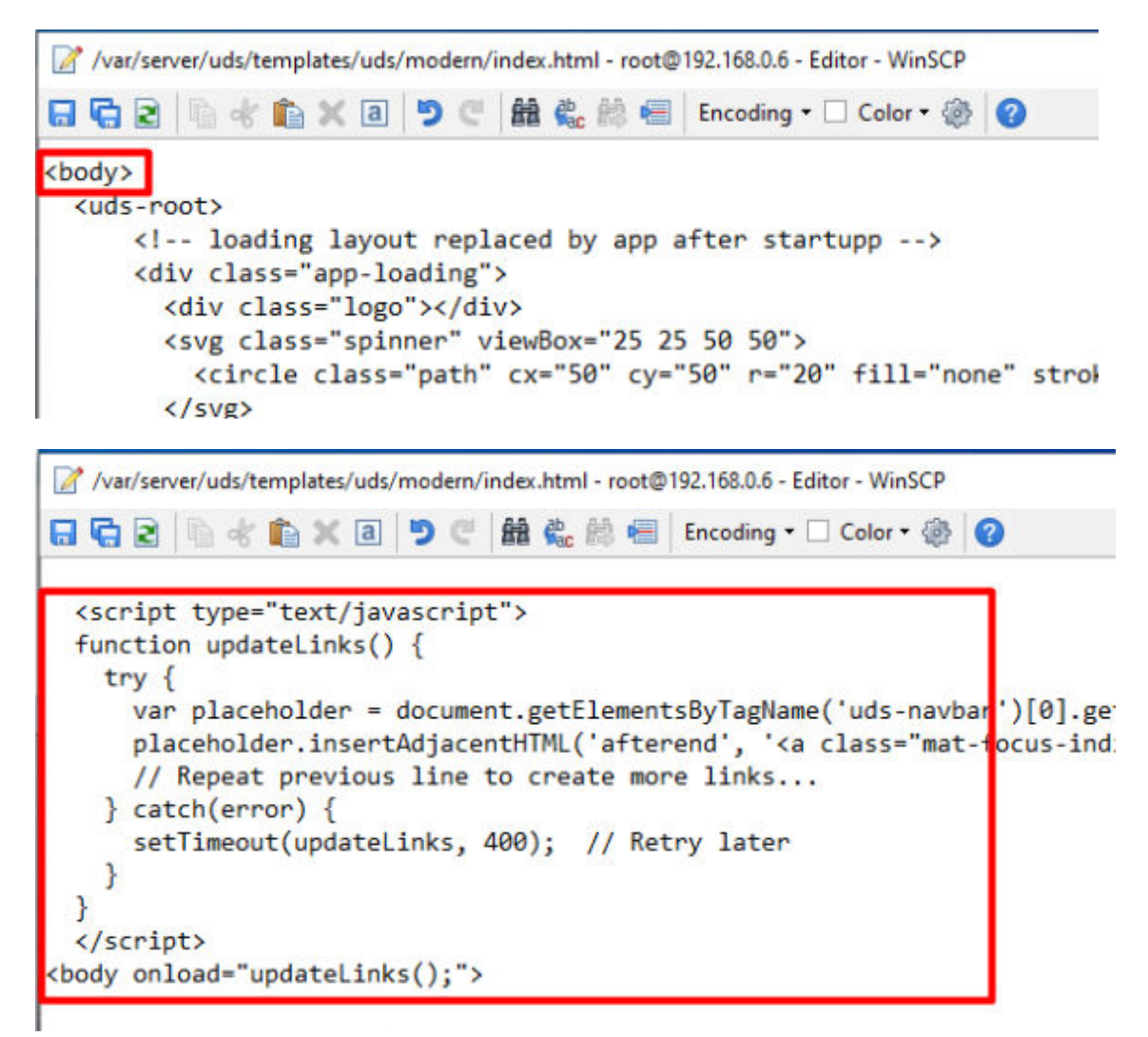

You can modify the code href = "**[http://www.udsenterprise.com"](http://www.udsenterprise.com/)** replacing it with the URL to which you want the link to go.

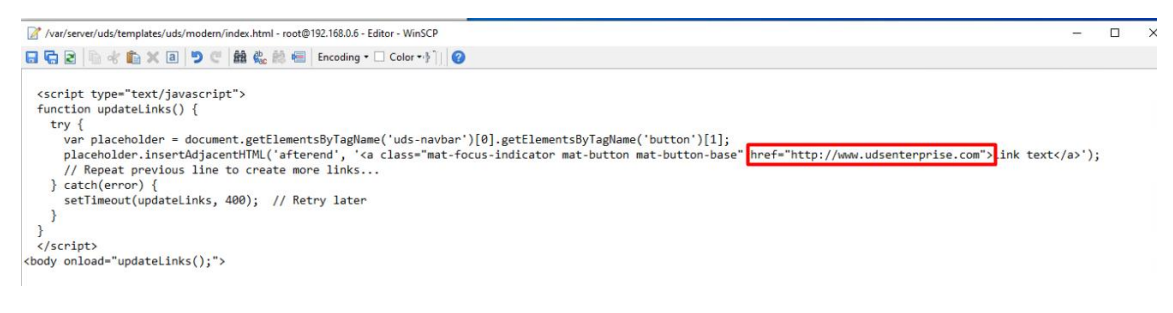

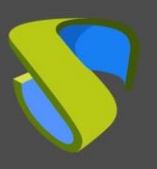

To modify the text that will appear as a link, modify **"Link text",** by which you want it to appear.

#### **href="http://www.udsenterprise.com">Link text</a>');**

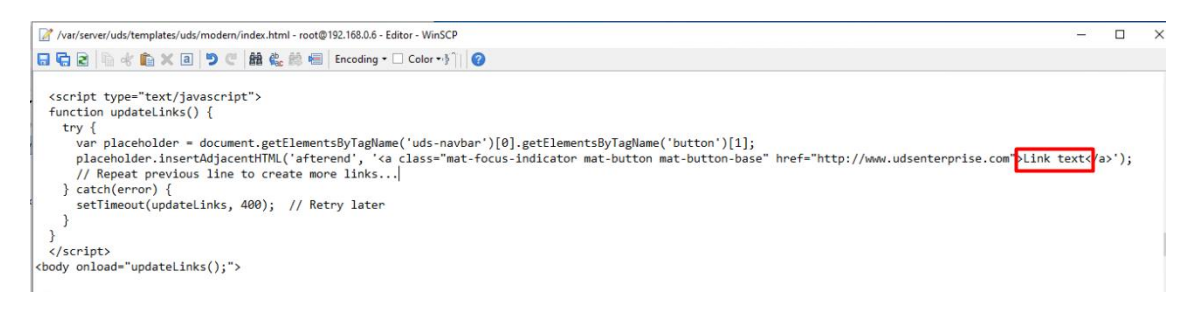

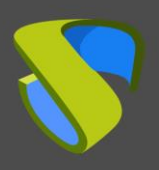

[www.udsenterprise.com](http://www.udsenterprise.com/)

This is the result of the modification:

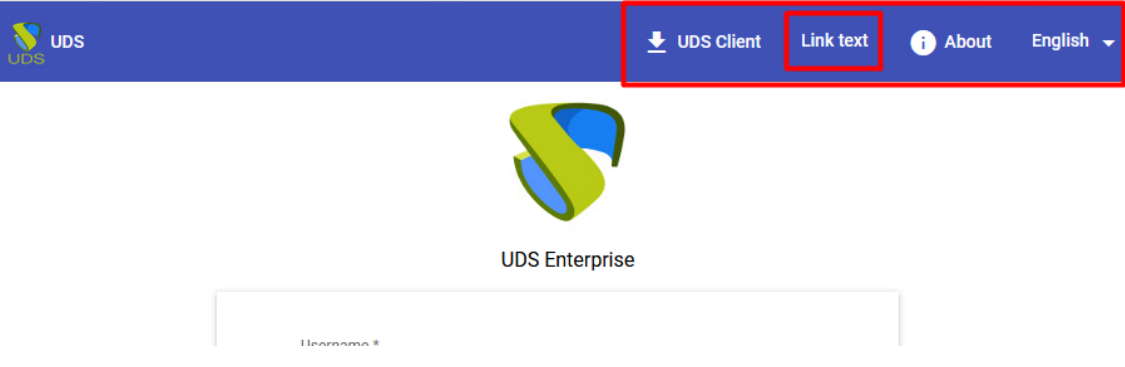

If you want to add another additional link, add the following line of code (with the link and text changed to the desired ones):

```
placeholder.insertAdjacentHTML('afterend', '<a class="mat-focus-
indicator mat-button mat-button-base" 
href="http://www.udsenterprise.com">Link text</a>');
```
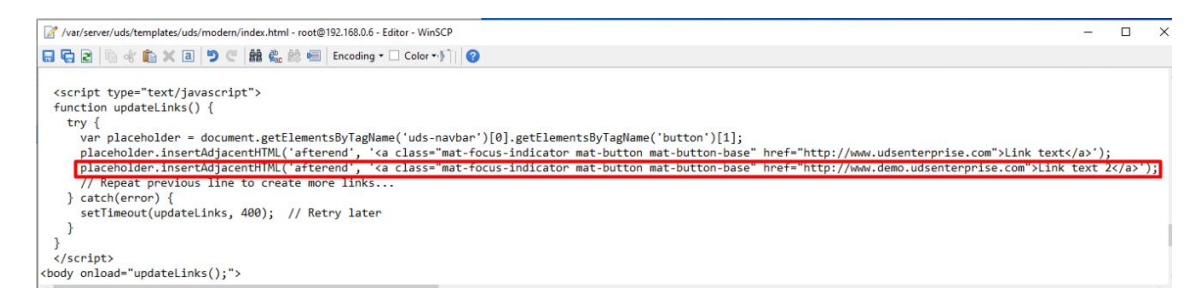

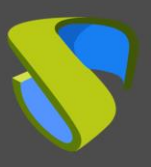

#### 2.1.2.6 Change the logo on the login screen

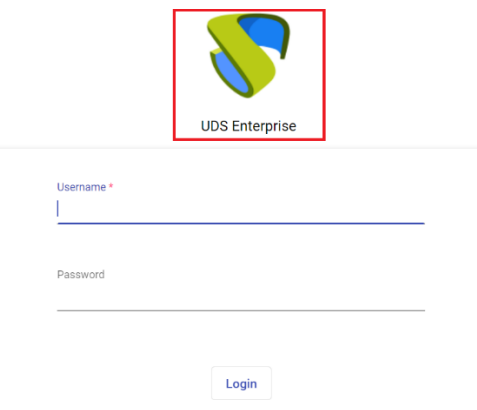

In order to modify this section of the web, it is necessary to enter the tag **"login-brand img"** in the **"css"** field. With HTML code you will indicate the size, the area in which you want to apply the change and where the image is located. Example:**.login-brand** img **.login-brand** img {

```
 width:96px; 
      height:96px; 
      box-sizing:border-box;
      padding-left:96px; 
background:url('https://www.udsenterprise.com/static/img/prueba.png')
      left top no-repeat; 
      background-size: 96px 96px; 
} NX
                                                 PCoIP
                                                                    RGS
                                                                                     SAML
           Custom
           CSS
           .login-brand img {
             width:96px;
            height:96px;
            box-sizing:border-box;
             padding-left:96px;
             background:url('https://www.udsenterprise.com/static/img/prueba.png')
            left top no-repeat;
            background-size: 96px 96px;
```
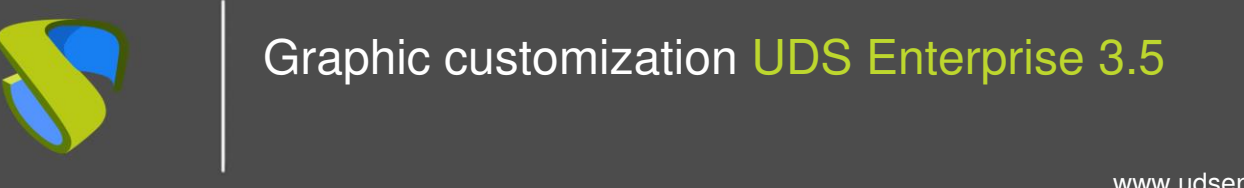

After applying the modification, the result would be the following:

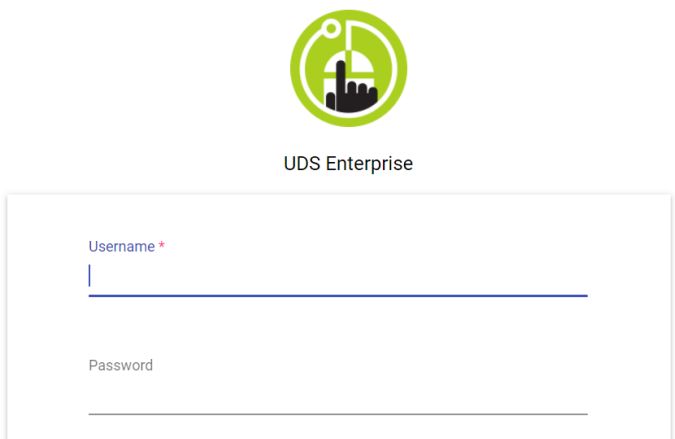

#### 2.1.2.7 Change the color of the top bar and the text in the login portal

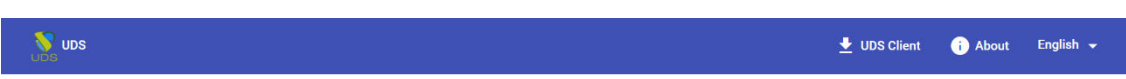

In order to modify this section of the web, enter the label **"mat-toolbar.mat-primary"** in the **"css"** field. With HTML code you can indicate the area where you want to apply the change and the color you want to use. Example:

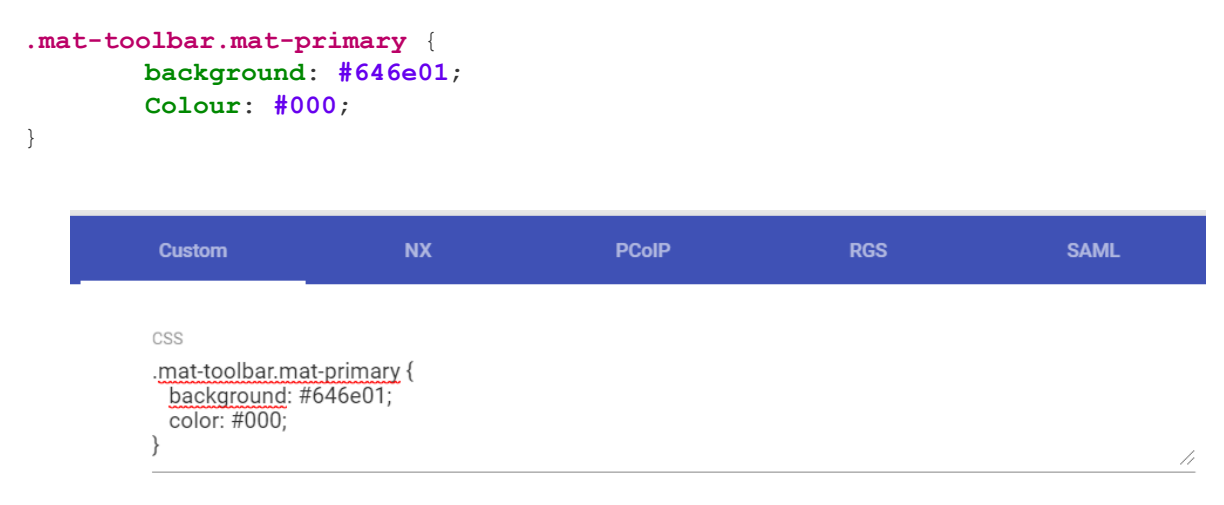

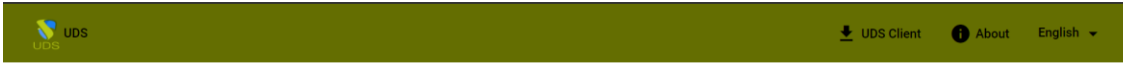

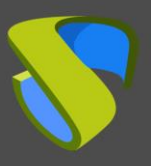

#### 2.1.2.8 Change the background color of the portal

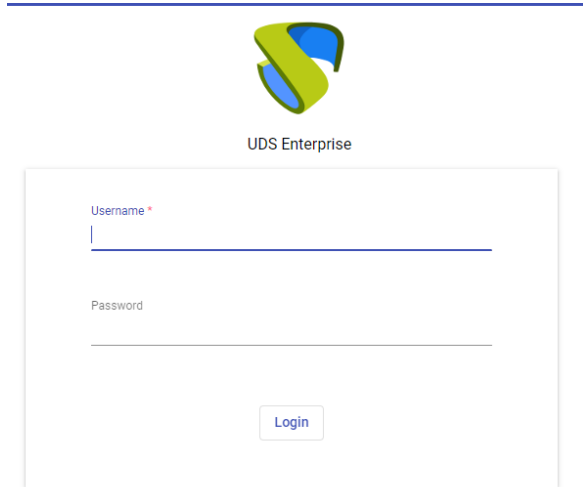

To make the modification of this section of the web, enter the tag **"background"** in the **"css"** field. With HTML code you will indicate the color you want to use. Example:

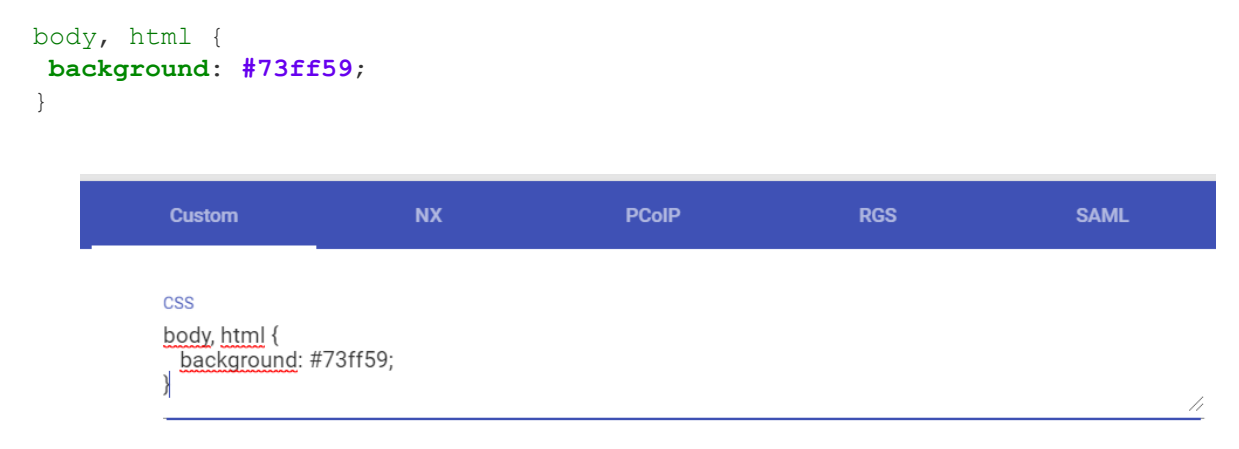

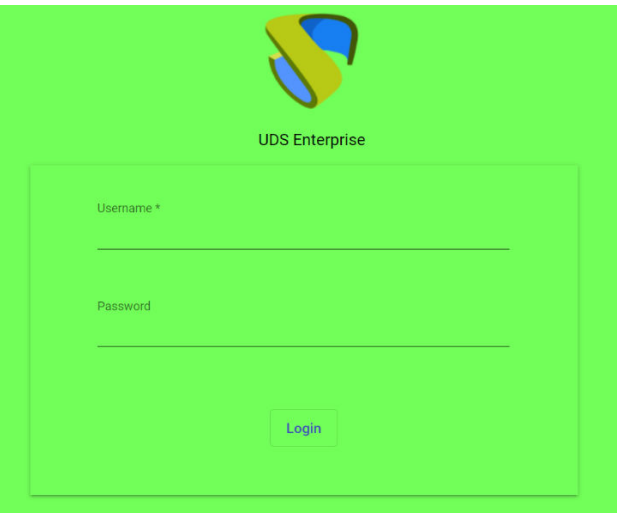

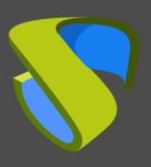

[www.udsenterprise.com](http://www.udsenterprise.com/)

#### 2.1.2.9 Resize the top bar

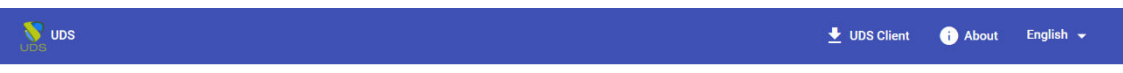

To modify the size of this section of the web, in the event that the image used is larger than the size of the bar,byou must enter in the "css" field the label "mat-toolbarrow.mat-toolbar -single-row ". With HTML code indicate the size of the bar. Example:

```
.mat-toolbar-row, .mat-toolbar-single-row { 
    height: 128px !important; 
} 
           Custom
                               NX
                                                PCoIP
                                                                    RGS
                                                                                      SAML
          CSS.mat-toolbar-row, .mat-toolbar-single-row {
           height: 128px !important;
          \}
```
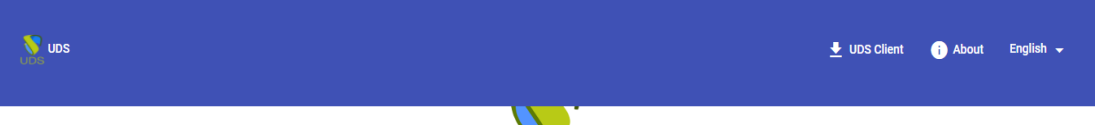

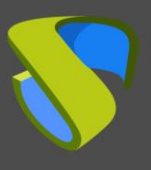

#### 2.1.2.10 Change the position of the logo and the form of the login screen

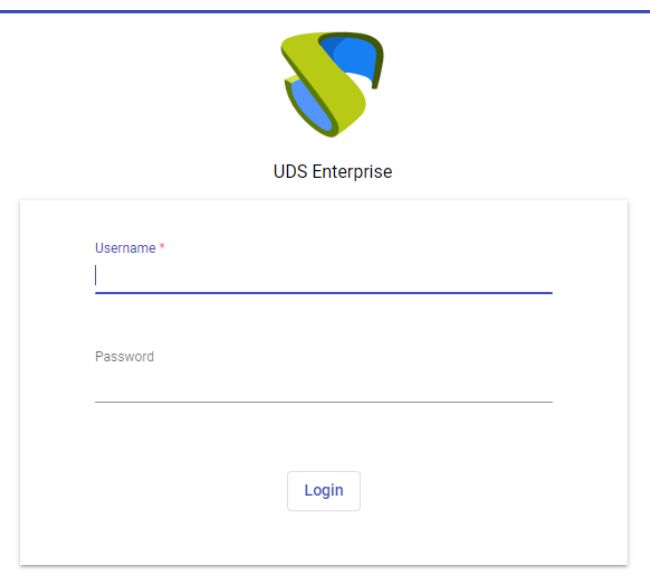

If you have modified the size of the upper bar, you must modify the position of both the logo and the form on the login screen. In order to modify the positioning of the login image, in the event that the upper bar overlaps, you must enter the label **"login-brand"** in the **"css"** field. With HTML code you can indicate the position where you want to place it. Example:

```
.login-brand { 
         padding: 1rem 0 0; 
} 
       Custom
                            NX
                                              PCoIP
                                                                  RGS
                                                                                    SAML
      CSS
      .login-brand {
        padding: 1rem 0 0;
```
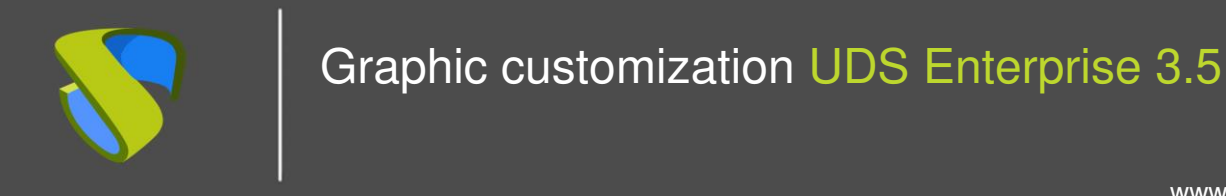

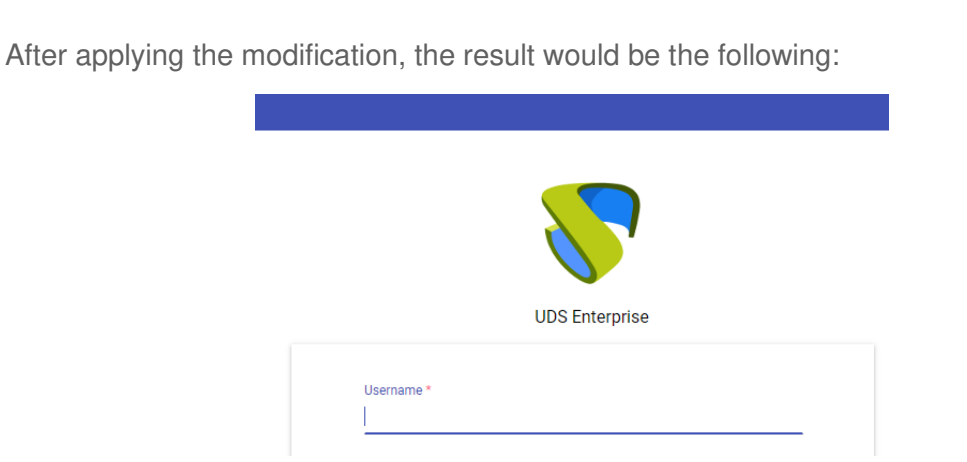

To modify the positioning of the login form, in the event that the top bar overlaps, you must enter the **"content"** tag in the **"css"** field. With HTML code you will indicate the size of the letter. Example:

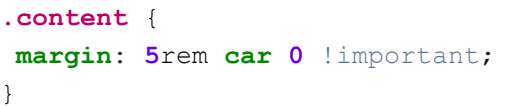

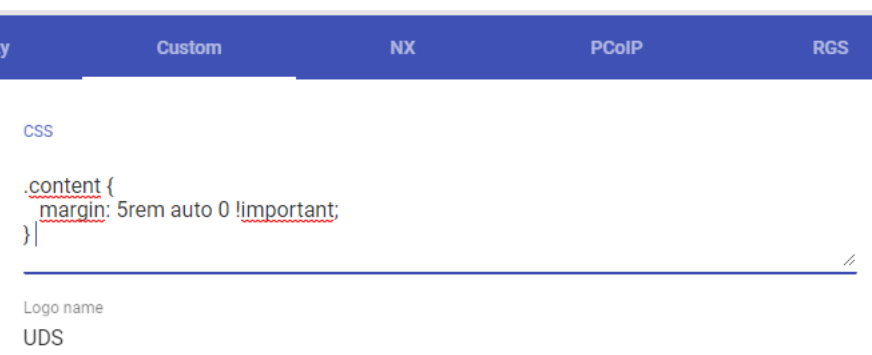

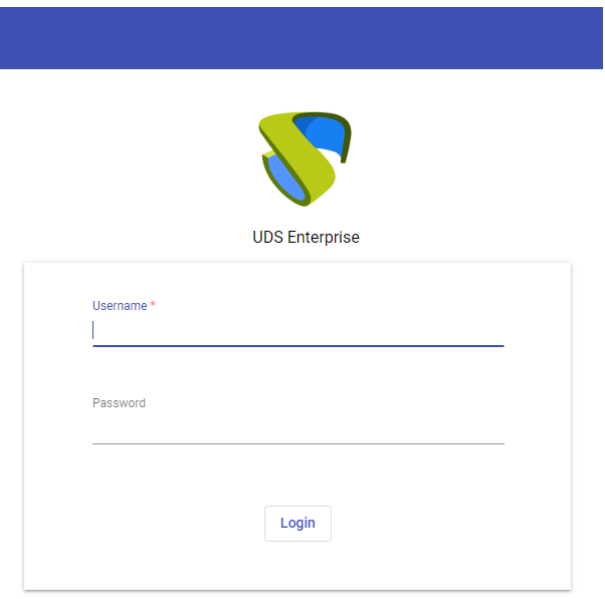

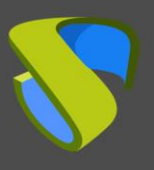

#### 2.1.2.11 Change the positioning of the name of the software development company

© Virtual Cable S.L.U

To modify the positioning of the name of the software developer company, enter the "**footer"** tag in the **"css"** field. With HTML code you can indicate the position where you want to place it within the footer. Example:

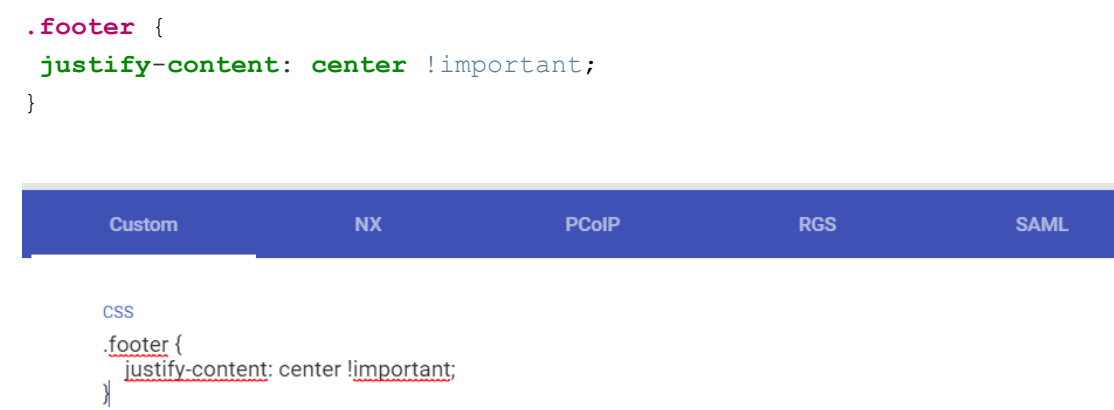

After applying the modification, the result would be the following:

© Virtual Cable S.L.U.

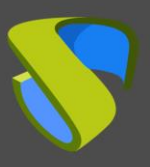

#### 2.1.2.12 Insert text in the login portal

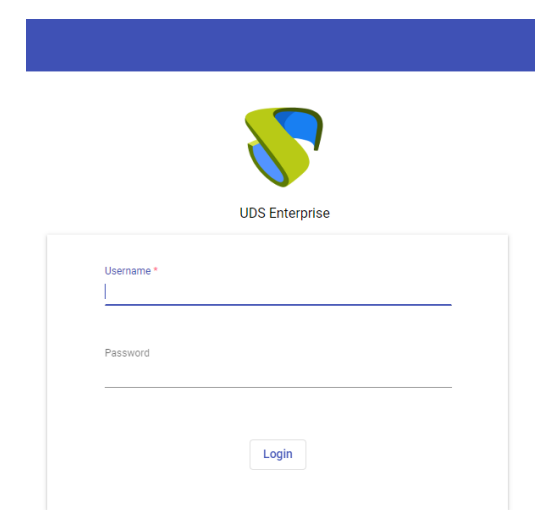

To add text below the login portal form, enter the tag **"login-container :: after"** in the **"css"** field. With HTML code you will indicate the position where you want to place it within the footer. Example:

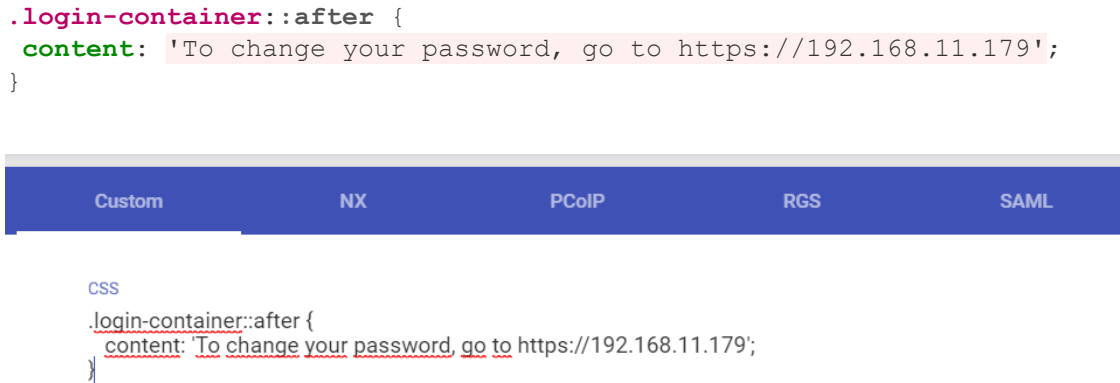

After applying the modification, the result would be the following:

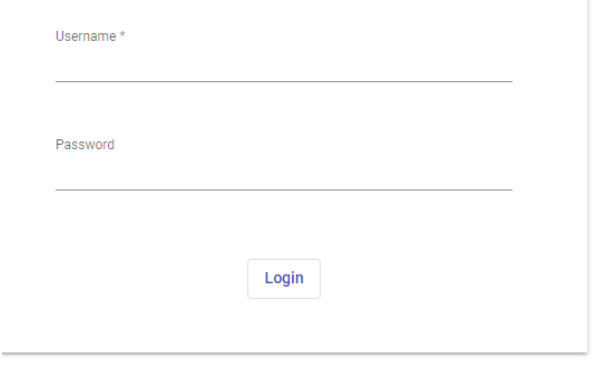

To change your password, go to https://192.168.11.179

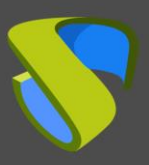

### 2.1.2.13 Insert text on the human services page

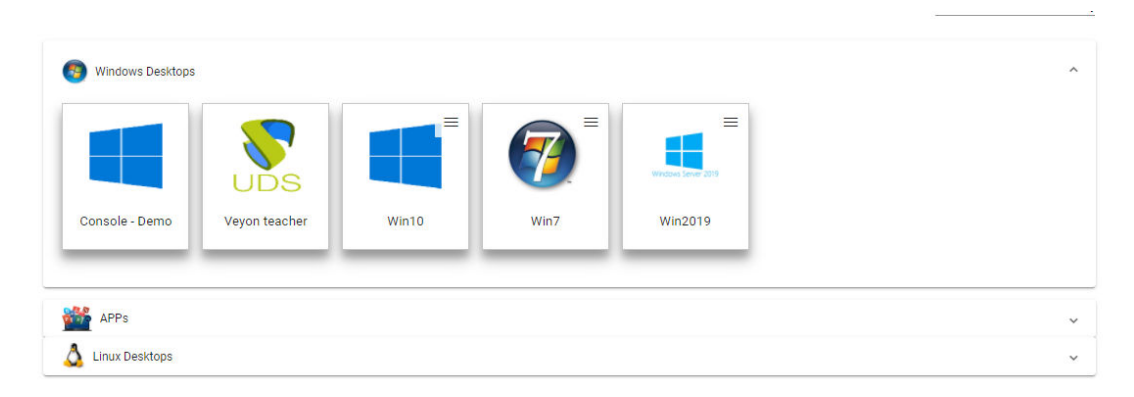

To add text to the user services page, enter the tag **"services-groups :: after"** in the **"css"** field. Example:

```
.services-groups::after { 
content: 'To change your password, go to https://192.168.11.179'; 
}
```
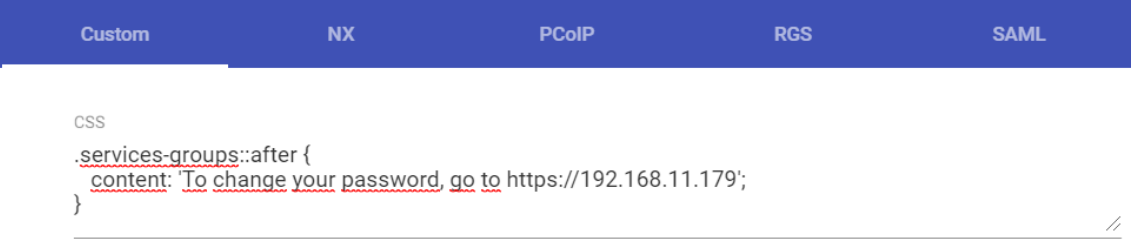

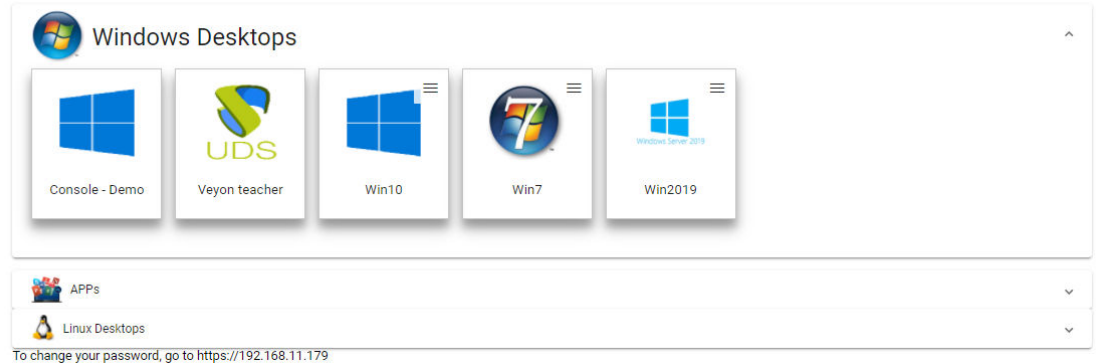

After applying the modification, the result would be the following:

**NOTE:** This text will be visible to all users.

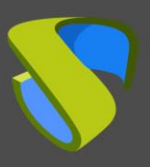

### 2.1.2.14 Insert text in the info panel

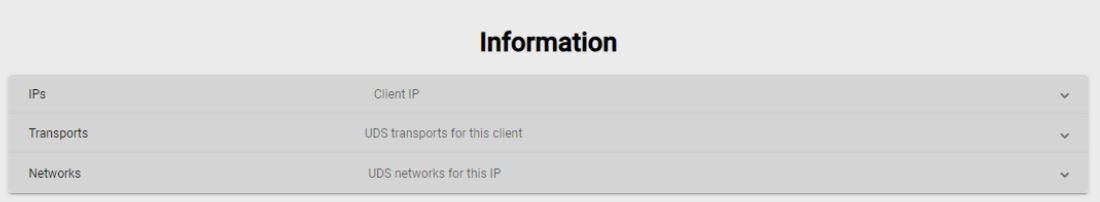

To add text to the user services page, enter the tag **"staff-info :: after"** in the **"css"** field. Example:

```
.staff-info::after { 
content: 'To change your password, go to https://192.168.11.179'; 
}
```
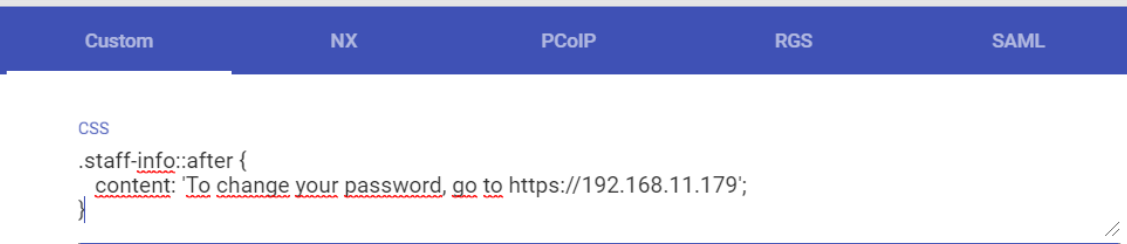

After applying the modification, the result would be the following:

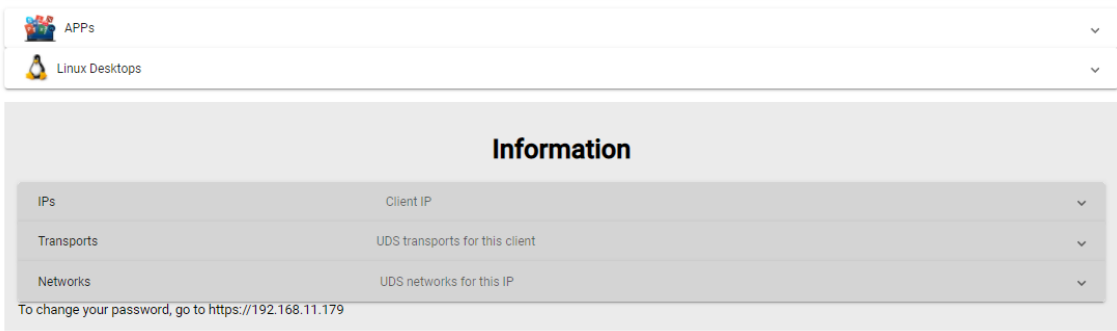

**NOTE:** This text will be visible only to administrator users and organization staff.

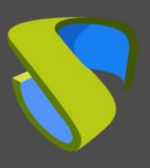

#### 2.1.2.15 Change the font size of the human services header

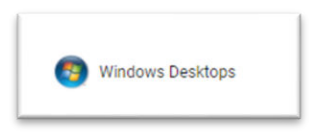

The modification of the font size of the header of the services can be done by entering the tag **"services-group-title"** in the **"css"** field. With HTML code you will indicate the font size of the text, in **"px"** or **"em"**. In the following example the size in pixels:

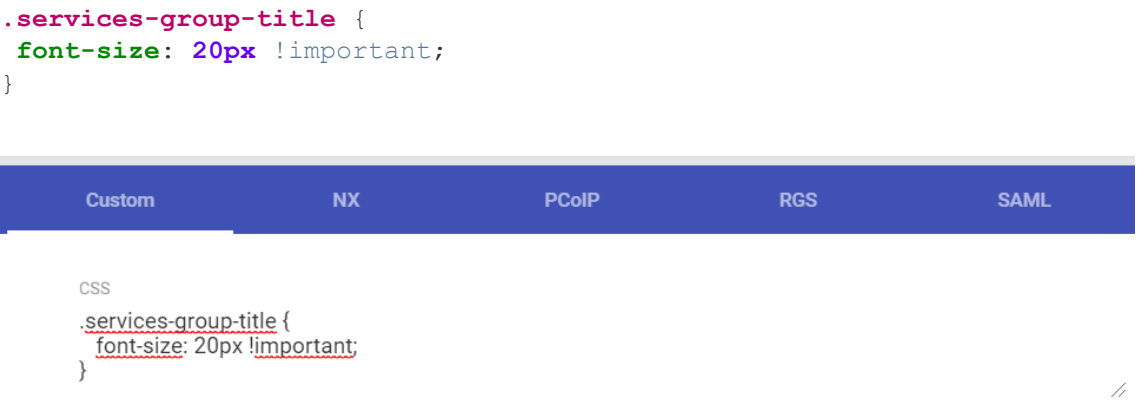

After applying the modification, the result would be the following:

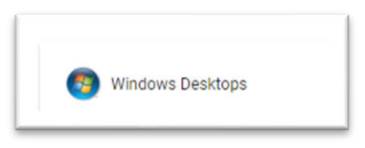

**NOTE:** This change will be visible to all users.

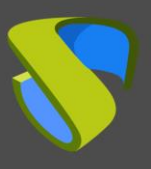

#### 2.1.2.16 Change the size of the header of the user services

The size of the header of the user services can be modified by entering the tag **"matexpansion-panel-header-title"** in the **"css"** field. With HTML code you can indicate the size of the bar that you want to use indicating the percentage. Example:

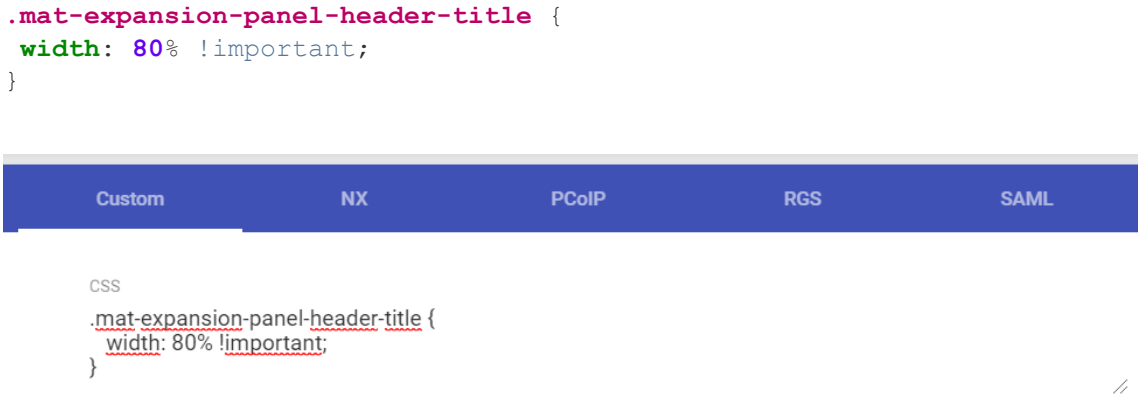

After applying the modification, the result would be the following:

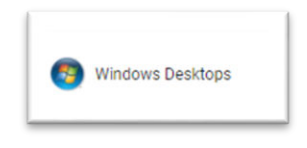

**NOTE:** This change will be visible to all users.

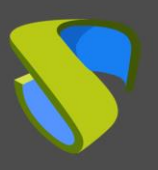

### <span id="page-26-0"></span>2.2 "Logo Name" field

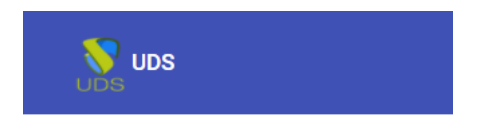

The **"Logo Name"** field allows you to modify the name that appears next to the image in the upper left corner. In this example it will be modified by the **"UDS Enterprise"** text string.

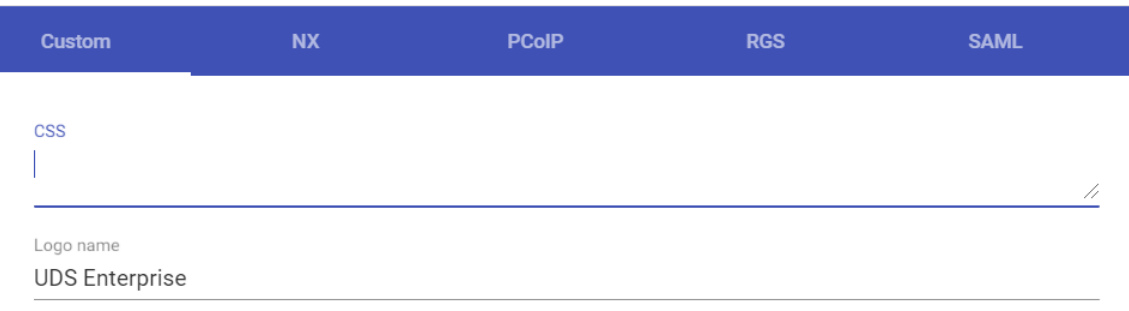

For this modification to be applied, you must press the **"save"** button and restart the UDS Server Appliance (or the **"udsweb"** service).

This is the result of the modification:

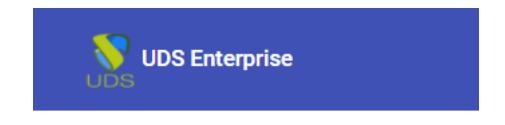

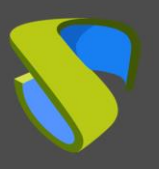

 $\circ$ 

Filter

### <span id="page-27-0"></span>2.3 "Show Filter on Top" field

The **"Show Filter on Top"** field allows you to add a search field in the user's services panel, so that you can search within the services available them.

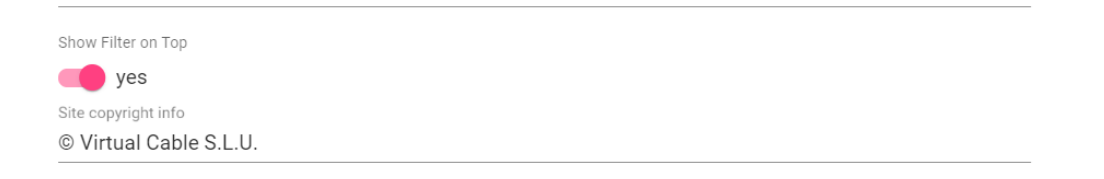

By enabling this option, you will allow the **"filter"** field to appear in the upper right corner of the **"resources"** window. It will be visible to all users.

For this modification to be applied, you must click on the **"save"** button and restart the UDS Server Appliance (or the **"udsweb"** service).

This is the result of the modification:

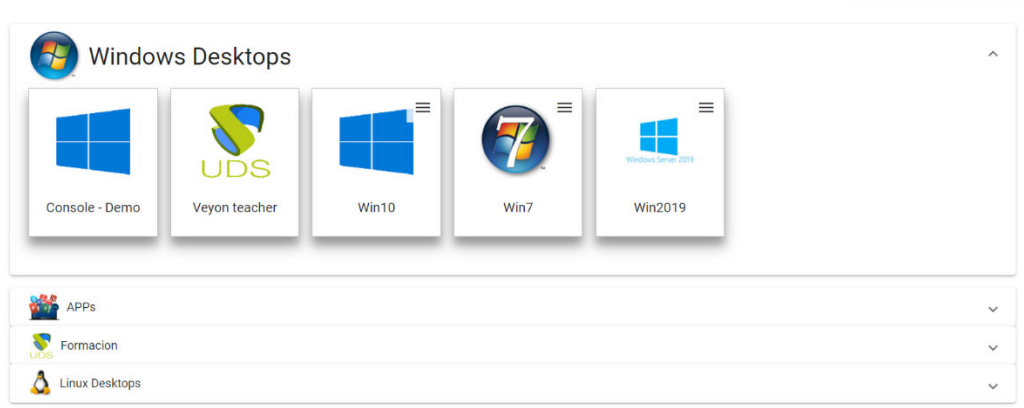

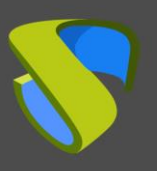

**Test** 

## <span id="page-28-0"></span>2.4 "Site copyright info" field

© Virtual Cable S.I.U

The "Site copyright info" field allows you to modify the text that appears in the lower right corner. In this example the text string **"Test"** will be used:

Site copyright info Test

Site copyright link https://www.udsenterprise.com

For this modification to be applied, it is necessary to click on the **"save"** button and restart the UDS Server Appliance (or the "**udsweb"** service).

This is the result of the modification:

UDS Enterprise © - Developed and supported by VirtualCable

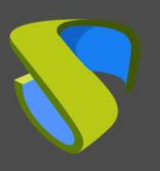

## <span id="page-29-0"></span>2.5 "Site copyright link" field

In this field it is possible to modify the URL of the hyperlink to which the text string that you have entered in the **"Site copyright info"** field refers. To carry out this modification modify the parameter **"Site copyright link"**. Example:

Site copyright link www.google.es Site information

With this change, clicking on the text will open the UR[Lwww.google.es.](http://www.google.es/) For this modification to be applied, click on the **"save"** button and restart the UDS Server Appliance (or the **"udsweb"** service).

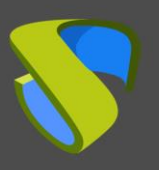

### <span id="page-30-0"></span>2.6 "Site information" Field

In this field you can enter the text that you want to appear below the UDS Enterprise login window (supports HTML code).

In this example the text string **"Please enter your credentials"** will be used:

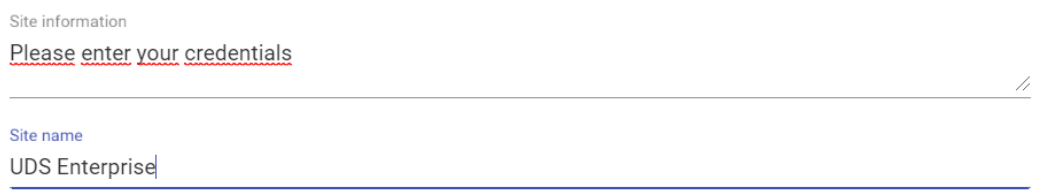

For this modification to be applied, click on the **"save"** button and restart the UDS Server Appliance (or the **"udsweb"** service).

This is the result of the modification:

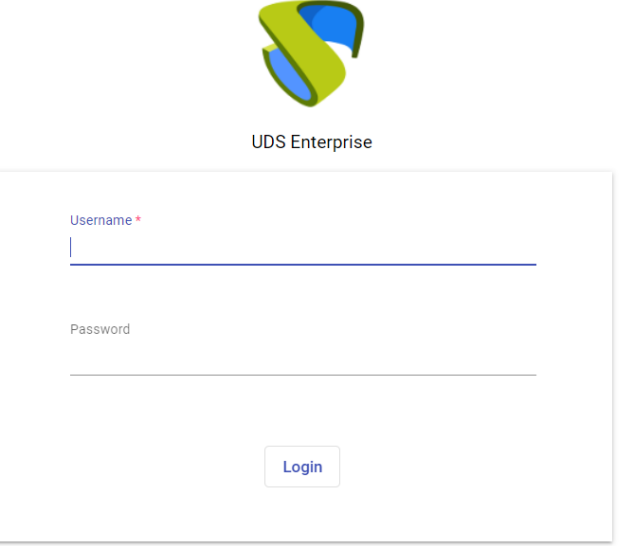

Please enter your credentials

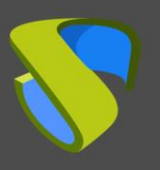

## <span id="page-31-0"></span>2.7 "Site name" Field

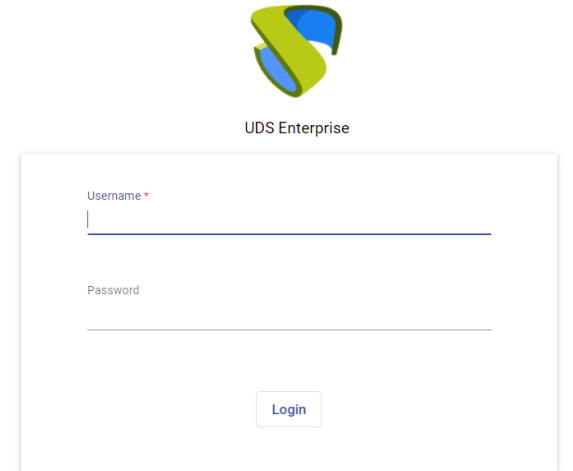

The **"Site name"** field allows you to modify the text that is placed under the logo in the login window.

To make the modification, you must go to the **"Site name"** field and indicate the text that you want to be visible to users. Example:

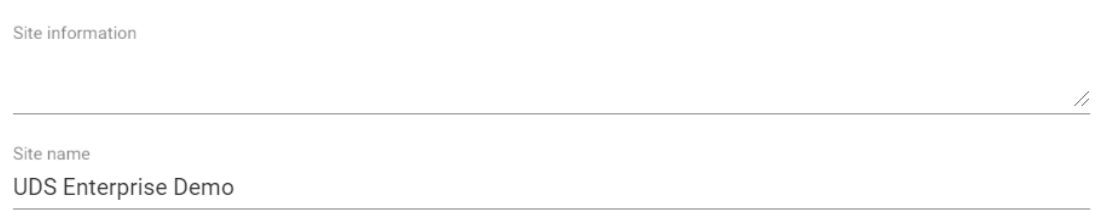

For this modification to be applied, you must click on the **"save"** button and restart the UDS Server Appliance (or the **"udsweb"** service).

This is the result of the modification:

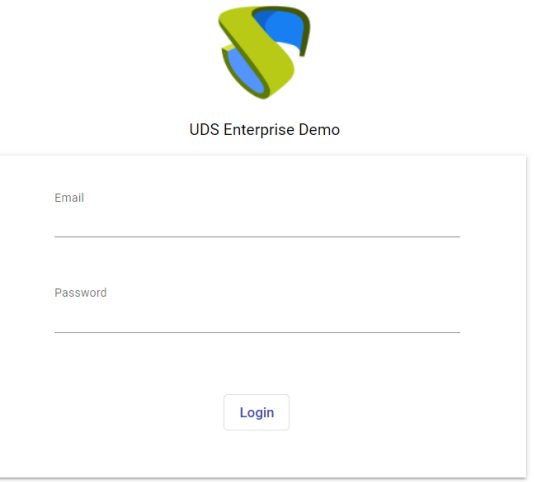

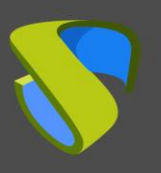

# <span id="page-32-0"></span>3. Modify the browser tab

In this section it will be detailed the tasks to be carried out to modify the information that appears in the browser tab when connecting to the front of the UDS Server.

### <span id="page-32-1"></span>3.1 Change the picture

In order to change the icon that appears in the browser tab, you must connect with the UDS Server (Using WinSCP or similar software) and access the path where the **/var/server /static/modern/img/image** is stored:

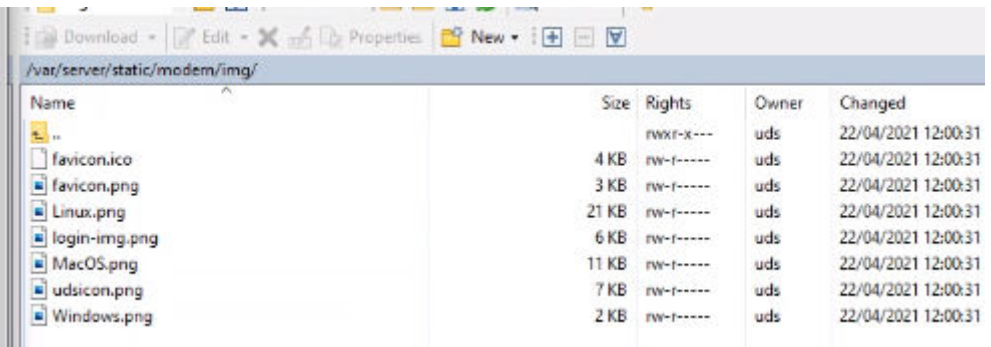

After finding the path where the image is, you will replace the favicon.png file with the new one that you want to use. After this modification, you must restart the UDS Server Appliance for the change to take effect.

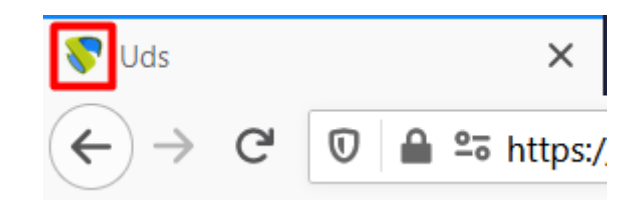

**NOTE:** This modification must be carried out in all the UDS Servers that you have deployed.

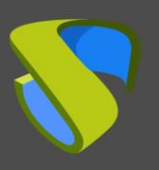

### <span id="page-33-0"></span>3.2 Modify the text

In order to modify the text that appears in the browser tab, access the UDS Server (Using WinSCP or similar software) and go to the path **/var/server/uds/templates/uds/ modern/.**

Once located in the path, modify the **index.html** file with a text editor.

Replace the text string that appears between the **<title>** tags.

Example: **"<title> Uds <title />":** replace the text string **"Uds"** with the text that you want to appear after the image.

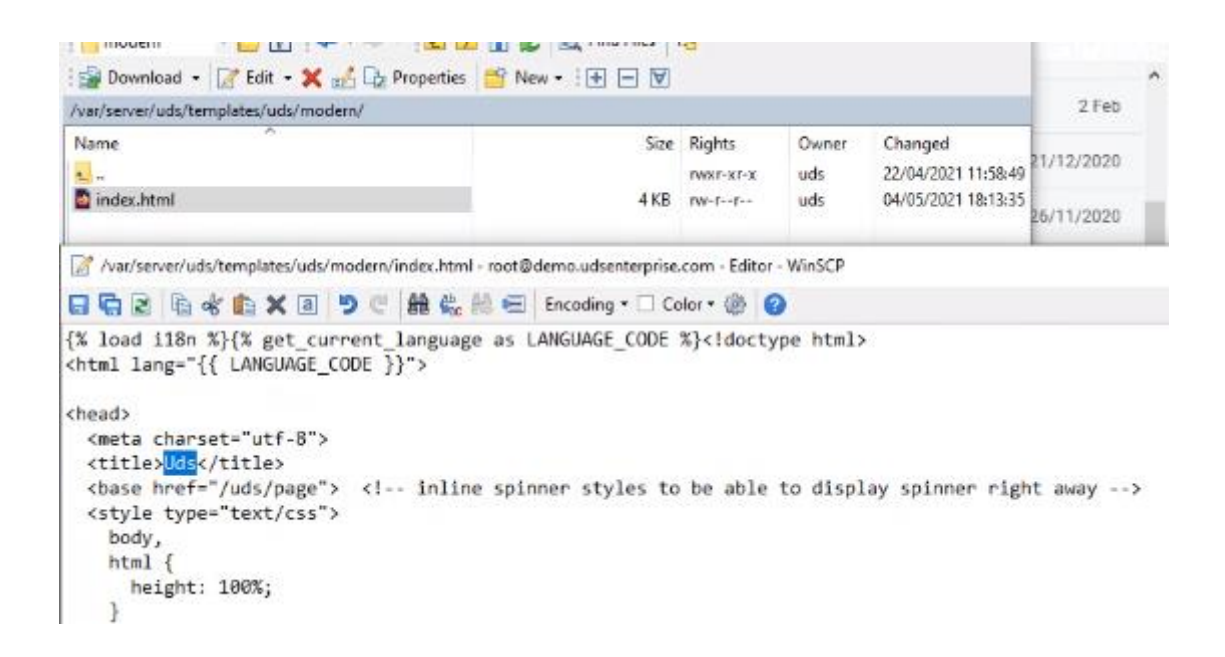

Once the text has been modified, it is necessary to restart the UDS Server Appliance for the change to take effect.

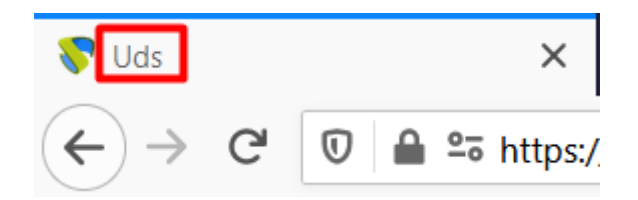

**NOTE:** This modification must be carried out in all the UDS Servers that you have deployed.

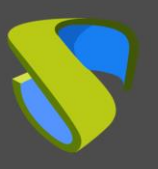

# <span id="page-34-0"></span>4. UDS Enterprise update

When a system update is performed, all the modifications made from the UDS Enterprise administration will be applied automatically, since they are saved within the UDS Enterprise Dbserver Appliance.

# <span id="page-34-1"></span>5. About Virtual Cable

Virtual Cable develops and markets UDS Enterprise through a subscription model by number of users that includes support and updates.

In addition, Virtual Cable offers professional services to install and configure UDS Enterprise.

For more information visit [www.udsenterprise.com](http://www.udsenterprise.com/) or email us at [info@udsenterprise.](mailto:info@udsenterprise)